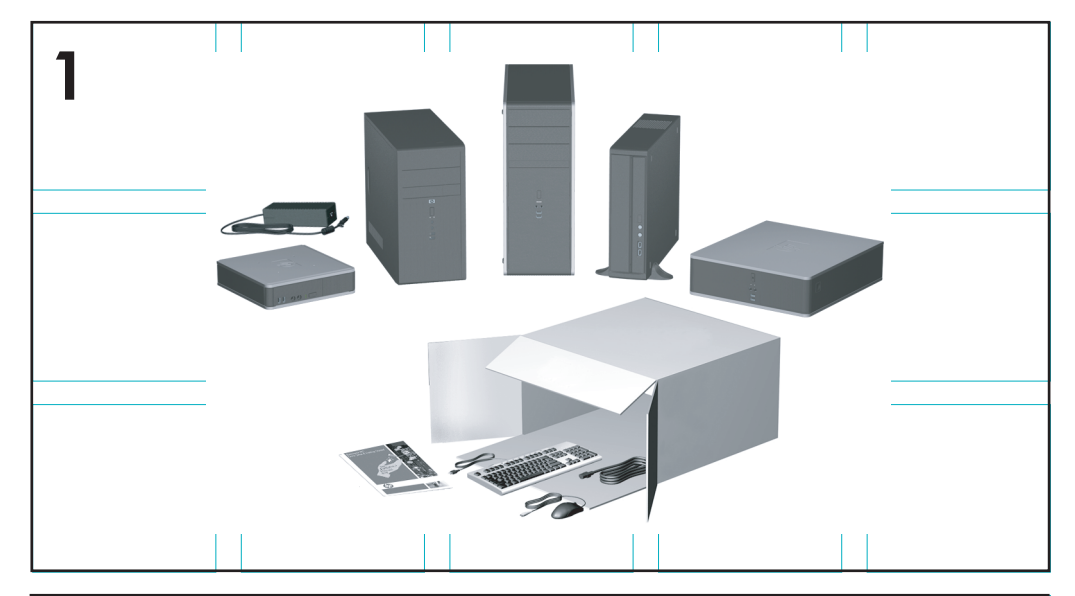

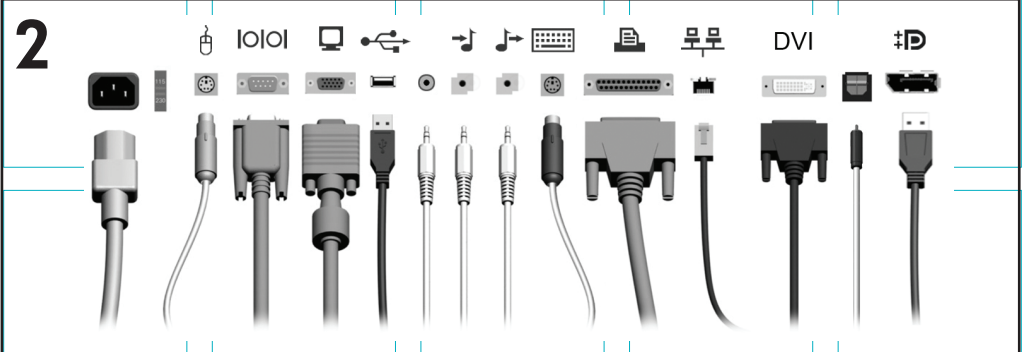

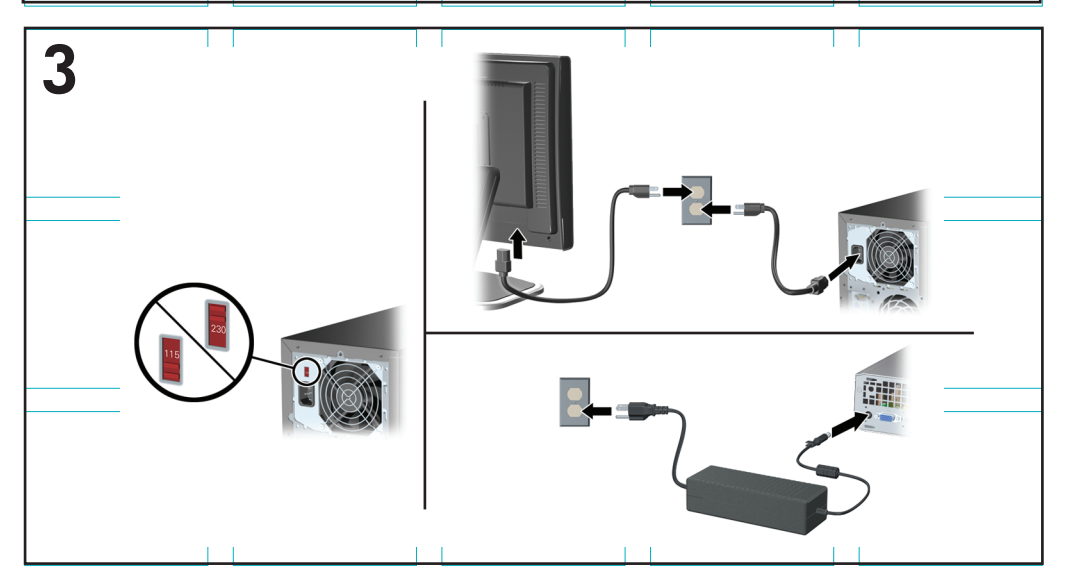

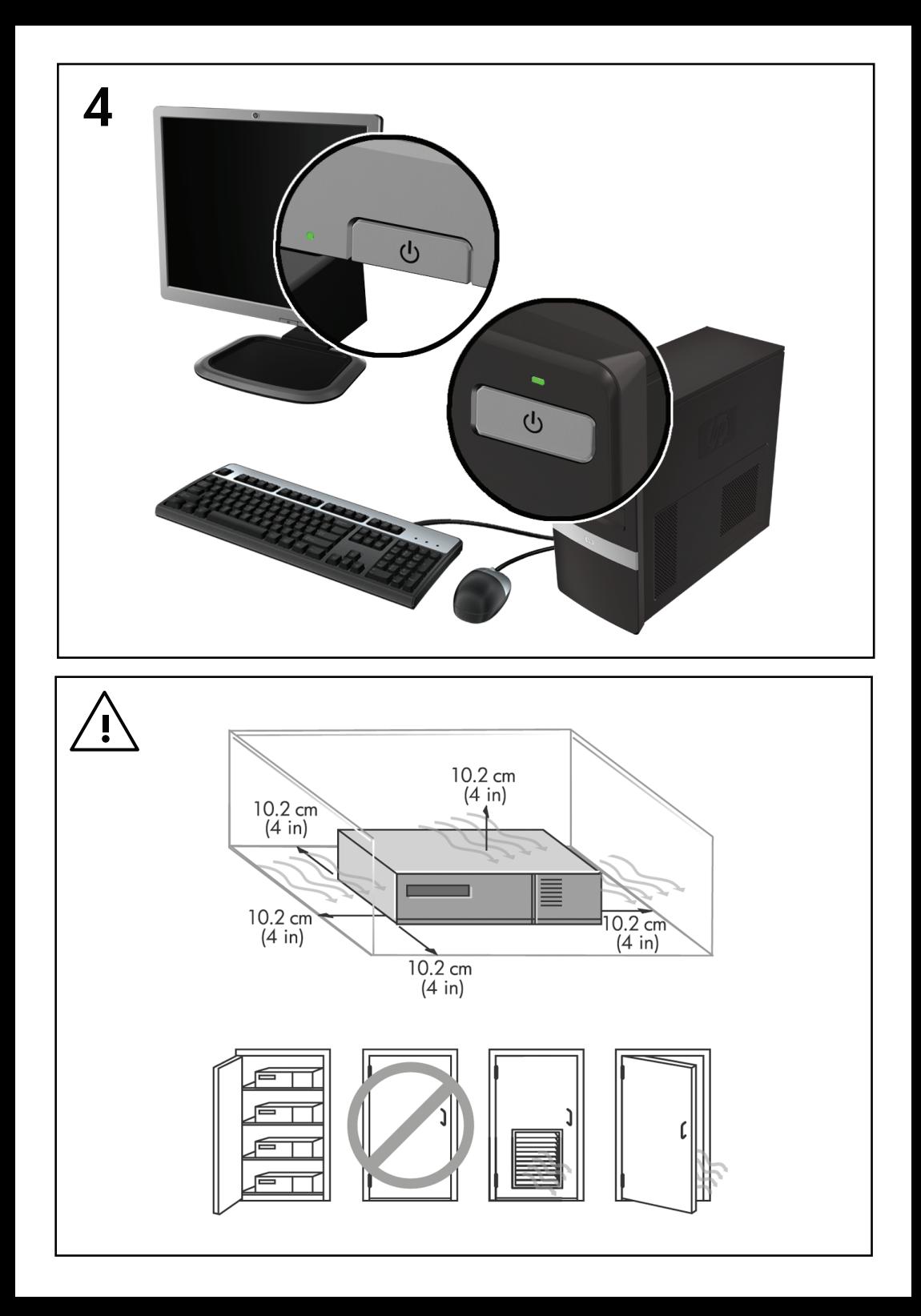

# Instalare rapidă şi noţiuni de bază

PC-uri pentru afaceri şi staţii de lucru personale HP

© Copyright 2009 Hewlett-Packard Development Company, L.P. Informatiile continute în acest document pot fi modificate fără înstiintare prealabilă.

Microsoft, Windows, Windows Vista şi Windows 7 sunt mărci comerciale sau mărci comerciale înregistrate ale Microsoft Corporation din Statele Unite şi/sau alte ţări/regiuni.

Singurele garantii pentru produsele și serviciile HP sunt cele stabilite expres prin certificatele de garantie care însotesc aceste produse și servicii. Nimic din acest document nu trebuie interpretat ca o garantie suplimentară. HP nu este răspunzător pentru nici o eroare sau omisiune tehnică sau editorială din acest document.

Acest document contine informatii patentate care sunt protejate prin drepturile de autor. Nici o parte din acest document nu se poate fotocopia, reproduce sau traduce în altă limbă fără obţinerea în prealabil a acordului scris al Hewlett-Packard Company.

Instalare rapidă și noțiuni de bază

PC-uri pentru afaceri și stații de lucru personale HP

Editia a doua (noiembrie 2009)

Cod document: 581003-272

#### **Despre această carte**

- **AVERTISMENT!** Textul evidenţiat în această manieră indică faptul că nerespectarea instructiunilor poate avea ca rezultat rănirea corporală sau decesul.
- **ATENŢIE:** Textul evidenţiat în această manieră indică faptul că nerespectarea instrucţiunilor poate avea ca rezultat deteriorarea echipamentului sau pierderea de informatii.
- $\mathbb{R}^n$  **NOTĂ**: Textul evidențiat în această manieră furnizează informații suplimentare importante.

#### **Accesarea ghidurilor pentru utilizator şi a utilitarului HP Diagnostics (sisteme Windows)**

Meniul şi manualele se afişează în limba selectată la configurarea iniţială a sistemului sau cea specificată ulterior în setările regionale din Windows. Dacă setările regionale nu corespund cu niciuna dintre limbile acceptate, meniurile şi manualele se afişează în limba engleză.

Pentru a accesa ghidurile pentru utilizatorii HP:

▲ Faceţi clic pe **Start** > **Toate programele** > **HP User Manuals** (Manuale pentru utilizatorii HP).

Pentru a accesa Hewlett-Packard Vision Diagnostics (Diagnostice Hewlett-Packard Vision):

▲ Consultaţi *Accesarea utilitarului Hewlett-Packard Vision Diagnostics* (Diagnostice Hewlett-Packard Vision) din acest ghid.

Pentru a accesa *Ghidul pentru siguranţă şi confort*:

▲ Selectaţi **Start** > **Toate programele** > **HP Safety and Comfort** Guide (Ghid pentru siguranță și confort).

#### **Accesarea ghidurilor pentru utilizator (sisteme Linux)**

Localizaţi pictograma de pe desktop etichetată HP User Manuals (Manuale pentru utilizatorii HP) și faceți dublu clic. Selectați folderul pentru limba dvs. Selectati ghidul pe care doriti să îl accesati.

#### **Cum se verifică garanţia şi dreptul la asistenţă**

Garanţia este disponibilă pe unitatea de disc (la unele modele). Pentru a accesa garantia dvs.:

▲ Selectaţi **Start** > **Toate programele** > **Garanţie**

Aveţi posibilitatea să verificaţi dreptul de garanţie introducând numărul de model şi numărul de serie aferente produsului la:

<http://www.hp.com/support/warranty-lookuptool>

Înregistrarea serviciilor HP Care Pack poate fi verificată la:

<http://www.hp.com/go/lookuptool/>

# **Cuprins**

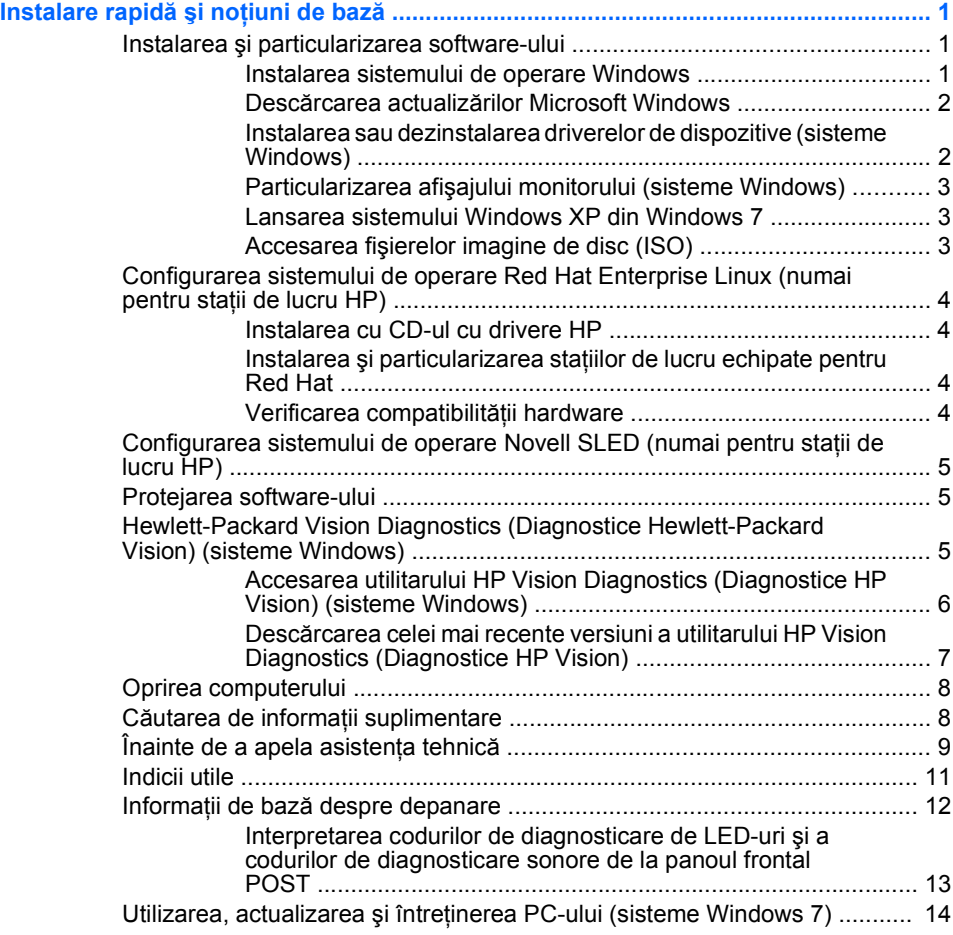

# <span id="page-8-0"></span>**Instalare rapidă şi noţiuni de bază**

### **Instalarea şi particularizarea software-ului**

În cazul în care computerul dvs. nu a fost livrat cu un sistem de operare Microsoft, unele portiuni din această documentație nu se aplică. Informații suplimentare sunt disponibile în sistemul de ajutor online după ce instalaţi sistemul de operare.

- **EX NOTĂ:** În cazul în care computerul a fost livrat cu sistemele de operare Windows Vista sau Windows 7 încărcate, vi se va solicita să înregistrați computerul cu HP Total Care înainte de a instala sistemul de operare. Veti vedea un film scurt urmat de un formular de înregistrare online. Completati formularul, faceţi clic pe butonul **Begin** (Începere), apoi urmaţi instrucţiunile de pe ecran.
- △ ATENTIE: Nu adăugati componente hardware optionale sau alte dispozitive la computer înainte de instalarea cu succes a sistemului de operare. Procedând astfel pot rezulta erori, iar sistemul de operare se poate instala incorect.
- **E NOTĂ:** Asigurați-vă că există un loc liber de 10,2 cm (4 inch) în spatele unității și deasupra monitorului pentru a permite circulația curentului de aer necesar.

#### **Instalarea sistemului de operare Windows**

Când porniti pentru prima dată computerul, sistemul de operare se instalează automat. Acest proces durează între 5 și 10 minute, în funcție de sistemul de operare care se instalează. Pentru a finaliza instalarea, citiţi cu atentie și urmați instrucțiunile de pe ecran.

- **ATENŢIE:** După începerea instalării automate, NU OPRIŢI COMPUTERUL PÂNĂ CÂND PROCESUL DE INSTALARE NU S-A TERMINAT. Prin oprirea computerului în timpul instalării se poate deteriora software-ul care se execută pe computer sau se poate împiedica instalarea corectă a software-ului.
- **NOTĂ:** Dacă computerul a fost livrat cu mai multe limbi de sistem de operare pe unitatea de disc, procesul de instalare poate dura până la 60 de minute.

În cazul în care computerul dvs. nu a fost livrat cu un sistem de operare Microsoft, unele porțiuni din această documentație nu se aplică. Informații suplimentare sunt disponibile în sistemul de ajutor online după ce instalați sistemul de operare.

#### <span id="page-9-0"></span>**Descărcarea actualizărilor Microsoft Windows**

- **1.** Pentru a vă configura conexiunea la Internet, faceti clic pe Start > **Internet Explorer** si urmati instructiunile de pe ecran.
- **2.** După ce a fost stabilită conexiunea la Internet, faceti clic pe butonul **Start**.
- **3.** Selectaţi meniul **Toate programele**.
- **4.** Faceţi clic pe legătura **Actualizare Windows**.

În Windows Vista şi Windows 7, apare ecranul **Actualizare Windows**. Faceţi clic pe **vizualizare actualizări disponibile** şi asigurati-vă că sunt selectate toate actualizările critice. Faceti clic pe butonul **Instalare**, apoi urmati instructiunile de pe ecran.

În Windows XP, veţi fi direcţionat spre **site-ul Web Actualizare Microsoft Windows**. Dacă vedeți una sau mai multe ferestre pop-up care vă solicită să instalaţi un program de la [http://www.microsoft.com,](http://www.microsoft.com) faceti clic pe **Da** pentru a instala programul. Urmati instructiunile de pe site-ul Web Microsoft, pentru a căuta actualizările şi a instala actualizări critice şi pachete de servicii.

Se recomandă să instalaţi toate actualizările critice şi pachetele de servicii.

**5.** După ce s-au instalat actualizările, Windows vă va solicita să reporniti computerul. Înainte de a reporni computerul, aveti grijă să salvati toate fişierele sau documentele deschise. Selectaţi apoi **Da** pentru a reporni computerul.

#### **Instalarea sau dezinstalarea driverelor de dispozitive (sisteme Windows)**

Când se instalează dispozitive hardware opționale după ce s-a finalizat instalarea sistemului de operare, trebuie să instalaţi drivere pentru fiecare dispozitiv.

Dacă vi se solicită directorul i386, înlocuiti specificația căii cu  $C: \iota$  386 sau utilizaţi butonul **Răsfoire** din caseta de dialog pentru a găsi folderul i386. Această acţiune indică sistemul de operare pentru driverele corespunzătoare.

Obtineti cel mai recent software de asistentă, inclusiv software de asistentă pentru sistemul de operare de la [http://www.hp.com/support.](http://www.hp.com/support) Selectati tara/ regiunea şi limba, selectaţi **Download drivers and software (and**

<span id="page-10-0"></span>**firmware)** (Descărcare drivere și software - și firmware), introduceți numărul de model al computerului și apăsați Enter.

#### **Particularizarea afişajului monitorului (sisteme Windows)**

Dacă doriți, puteți selecta sau schimba modelul de monitor, ratele de reîmprospătare, rezoluția ecranului, setările de culori, dimensiunile fonturilor și setările de management al energiei. Pentru aceasta, faceți clic cu butonul din dreapta al mouse-ului pe desktopul Windows, apoi faceţi clic pe **Personalizare** în Windows Vista şi Windows 7 sau pe **Proprietăţi** în Windows XP pentru a modifica setările afişajului. Pentru mai multe informatii, consultati documentația online aferentă utilitarului de controler grafic sau documentatia livrată împreună cu monitorul.

#### **Lansarea sistemului Windows XP din Windows 7**

Modul Windows XP pentru Windows 7 vă permite să instalati și să lansati aplicatii Windows XP din bara de activități Windows 7. Această caracteristică este disponibilă numai la unele modele de computere.

Pentru a instala dintr-un desktop de Windows 7 preinstalat, faceti clic pe **Start** > PC virtual Windows > Windows XP Virtual si urmati instructiunile de pe ecran.

#### **Accesarea fişierelor imagine de disc (ISO)**

În PC sunt incluse fisiere imagine de disc (fisiere ISO) care contin softwareul de instalare pentru software suplimentar. Aceste fişiere imagine de CD sunt amplasate în folderul C:\SWSetup\ISOs. Fiecare fişier .iso poate fi înregistrat pe un CD pentru a crea un CD de instalare. Se recomandă să se creeze aceste discuri și să se instaleze software-ul pentru a se obține performante maxime de la PC. Numele de software și de fișier imagine sunt:

- Corel WinDVD SD si BD software de instalare pentru WinDVD utilizat pentru a reda filme de pe DVD
- HP Insight Diagnostics SAU Vision Diagnostics software pentru efectuarea activităţilor de diagnosticare pe PC

# <span id="page-11-0"></span>**Configurarea sistemului de operare Red Hat Enterprise**

### **Linux (numai pentru staţii de lucru HP)**

HP oferă un set de instalare HP pentru Linux (HPIKL) pentru a suplimenta pachetele Red Hat și a ajuta clienții HP Linux să își particularizeze imaginea de sistem. HPIKL contine CD-ul cu drivere HP si drivere de dispozitiv pentru a configura cu succes sistemul de operare Red Hat Enterprise Linux (RHEL), CD-urile cu setul de instalare HP pentru Linux sunt în prezent disponibile pentru descărcare la [http://www.hp.com/support/](http://www.hp.com/support/workstation_swdrivers) [workstation\\_swdrivers](http://www.hp.com/support/workstation_swdrivers).

#### **Instalarea cu CD-ul cu drivere HP**

Pentru a instala CD-ul cu drivere HP, consultati "Installing with the HP Installer Kit for Linux" (Instalarea cu setul de instalare HP pentru Linux) din manualul HP Workstations for Linux (Statii de lucru HP pentru Linux) la [http://www.hp.com/support/workstation\\_manuals.](http://www.hp.com/support/workstation_manuals)

#### **Instalarea şi particularizarea staţiilor de lucru echipate pentru Red Hat**

Statiile de lucru echipate pentru Linux necesită setul de instalare HP și achizitionarea pachetului Red Hat Enterprise Linux. Setul de instalare include CD-urile HP necesare pentru a finaliza instalarea tuturor versiunilor pachetului Red Hat Enterprise Linux care au capabilitatea de a functiona pe o statie de lucru HP.

Pentru a utiliza din setul de instalare HP pentru Linux alte drivere decât cele pentru RHEL, trebuie să extrageti manual driverele de pe CD-ul cu drivere HP şi să le instalaţi. HP nu testează instalarea acestor drivere pe alte distribuții de Linux și nici nu acceptă această operație.

#### **Verificarea compatibilităţii hardware**

Pentru a vedea care versiuni de Linux au capabilitatea de a lucra pe stații de lucru HP, vizitati [http://www.hp.com/support/linux\\_hardware\\_matrix](http://www.hp.com/support/linux_hardware_matrix).

# <span id="page-12-0"></span>**Configurarea sistemului de operare Novell SLED (numai pentru staţii de lucru HP)**

Pentru a configura SUSE Linux Enterprise Desktop (SLED) pe sisteme preîncărcate cu sistemul de operare:

- **1.** Porniti statia de lucru.
- **2.** Porniti Installation Settings și introduceți setările pentru parolă, rețea, grafică, oră, tastatură și configurația Novell Customer Center pentru stația de lucru.

**E NOTĂ**: În timpul executării pentru Installation Settings după prima încărcare a sistemului, din ecranul Novell Customer Center Configuration se poate activa abonamentul Novell. Vizitati site-ul cu întreaga documentatie pentru Novell Customer Center la [http://www.novell.com/](http://www.novell.com/documentation/ncc/) [documentation/ncc/.](http://www.novell.com/documentation/ncc/)

### **Protejarea software-ului**

Pentru a proteja software-ul împotriva pierderii sau deteriorării, păstrati o copie de rezervă pentru întreg sistemul de operare, pentru aplicaţii şi pentru fişierele legate de acestea, care se află pe unitatea de disc. Pentru instrucţiuni despre modul de realizare a copiilor de rezervă pentru fişierele de date, consultați documentația sistemului de operare sau a utilitarului pentru copiere de rezervă.

Dacă nu puteți să creați CD-uri sau DVD-uri de recuperare a sistemului, puteti să comandati un set de discuri de recuperare de la centrul de asistentă HP. Pentru a obtine numărul de telefon al centrului de asistentă pentru tara/regiunea dvs., vizitați [http://www.hp.com/support/contactHP.](http://www.hp.com/support/contactHP)

# **Hewlett-Packard Vision Diagnostics (Diagnostice Hewlett-Packard Vision) (sisteme Windows)**

**NOTĂ:** HP Vision Diagnostics (Diagnostice HP Vision) este inclus pe CD numai la anumite modele de computere.

Utilitarul Hewlett-Packard Vision Diagnostics (Diagnostice Hewlett-Packard Vision) vă permite să vizualizați informații despre configurația hardware a computerului și să efectuați teste de diagnosticare a subsistemelor computerului. Utilitarul simplifică efectiv procesul de identificare, diagnosticare şi izolare a problemelor hardware.

<span id="page-13-0"></span>Când invocati HP Vision Diagnostics (Diagnostice HP Vision), se afisează fila Survey (Supraveghere). Această filă afișează configurația curentă a computerului. Din fila Survey (Supraveghere), există acces către mai multe categorii de informatii despre computer. Alte file furnizează informatii suplimentare, inclusiv optiuni pentru testele de diagnosticare și rezultate ale testelor. Informatiile din fiecare ecran al utilitarului se pot salva ca fisier html si se pot stoca pe o dischetă sau pe o unitate flash USB.

Utilizaţi HP Vision Diagnostics (Diagnostice HP Vision) pentru a determina dacă toate dispozitivele instalate pe computer sunt recunoscute de sistem si functionează corespunzător. Executia testelor este optională, dar este recomandată după instalarea sau conectarea unui nou dispozitiv.

Executati testele, salvati și imprimați rezultatele testelor astfel încât să aveți disponibile rapoarte imprimate înainte să apelați la centrul de asistență pentru clienti.

**NOTĂ:** Este posibil ca dispozitivele de la terti să nu fie detectate de HP Vision Diagnostics (Diagnostice HP Vision).

#### **Accesarea utilitarului HP Vision Diagnostics (Diagnostice HP Vision) (sisteme Windows)**

Pentru a accesa HP Vision Diagnostics (Diagnostice HP Vision), trebuie să înregistrati utilitarul pe un CD sau să îl copiati pe o unitate flash USB, apoi să încărcaţi sistemul de pe CD sau de pe unitatea flash USB. De asemenea, acesta poate fi descărcat de la <http://www.hp.com> şi poate fi inscriptionat pe un CD sau instalat pe o unitate flash USB. Pentru informatii suplimentare, consultați Descă[rcarea celei mai recente versiuni a](#page-14-0) [utilitarului HP Vision Diagnostics \(Diagnostice HP Vision\), la pagina 7](#page-14-0).

**E NOTĂ**: HP Vision Diagnostics (Diagnostice HP Vision) este inclus numai la anumite modele de computere.

Dacă aţi descărcat deja HP Vision Diagnostics (Diagnostice HP Vision) pe un CD sau pe o unitate flash USB, începeţi următoarea procedură de la pasul 2.

- **1.** În Windows Explorer, accesati **C:\SWSetup\ISOs** si înregistrati fisierul **Vision Diagnostics.ISO** pe un CD sau copiati-l pe o unitate flash USB.
- **2.** În timp ce computerul este pornit, introduceţi CD-ul într-o unitate optică sau unitatea flash USB într-un port USB de la computer.
- **3.** Opriti sistemul de operare și computerul.
- <span id="page-14-0"></span>**4.** Porniti computerul. Sistemul se va încărca din HP Vision Field Diagnostics (Diagnostice HP Vision).
	- **NOTĂ:** Dacă sistemul nu se încarcă de pe CD-ul din unitatea optică sau de pe unitatea flash USB, poate fi necesară modificarea ordinii de încărcare cu utilitarul Computer Setup (F10). Pentru informaţii suplimentare, consultaţi *Maintenance and Service Guide* (Ghid de întreţinere şi service) (disponibil numai în limba engleză).
- **5.** La meniul de încărcare, selectaţi fie utilitarul **HP Vision Diagnostics** (Diagnostice HP Vision) pentru a testa diversele componente hardware din computer, fie utilitarul **HP Memory Test** (Testare memorie HP) pentru a testa doar memoria.
- **EV** NOTĂ: HP Memory Test (Testare memorie HP) este un utilitar cuprinzător de diagnosticare a memoriei, care se execută ca aplicatie de sine stătătoare, în afara utilitarului HP Vision Diagnostics (Diagnostice HP Vision).
- **6.** Dacă executați **HP Vision Diagnostics** (Diagnostice HP Vision). selectati limba corespunzătoare și faceti clic pe **Continue** (Continuare).
- **7.** În pagina acordului de licenţă pentru utilizatorul final, selectaţi **Agree** (De acord), dacă sunteți de acord cu termenii acordului. Utilitarul HP Vision Diagnostics (Diagnostice HP Vision) se lansează cu afişarea filei Survey (Supraveghere).

#### **Descărcarea celei mai recente versiuni a utilitarului HP Vision Diagnostics (Diagnostice HP Vision)**

- **1.** Accesati [http://www.hp.com.](http://www.hp.com)
- **2.** Faceti clic pe legătura **Support & Drivers** (Asistentă și drivere).
- **3.** Selectaţi **Download drivers and software (and firmware)** (Descărcare drivere şi software - şi firmware).
- **4.** Introduceti numele produsului în caseta text și apăsați tasta Enter.
- **5.** Selectati modelul specific de computer.
- **6.** Selectati sistemul de operare.
- **7.** Faceţi clic pe legătura **Diagnostic** (Diagnosticare).
- <span id="page-15-0"></span>**8.** Faceţi clic pe legătura **Hewlett-Packard Vision Diagnostics** (Diagnostice Hewlett-Packard Vision).
- **9.** Faceti clic pe butonul **Download** (Descărcare).
- **E** NOTĂ: Materialul descărcat include instructiuni despre crearea CD-ului sau unității flash USB de încărcare.

### **Oprirea computerului**

Pentru a opri corect computerul, închideţi mai întâi sistemul de operare. În Windows Vista, faceti clic pe **Start**, faceti clic pe săgeata din coltul din dreapta-jos al meniului Start, apoi selectaţi **Shut Down** (Închidere). Computerul se va opri automat. În Windows 7, faceti clic pe **Start** > **Închidere**, iar în Windows XP Professional, faceti clic pe Start > Shut **Down** (Închidere). În Windows XP Home, faceti clic pe Start > Turn Off **Computer** (Închidere computer). În sisteme Linux, faceti clic pe **Computer** > **Shut Down** (Închidere).

În functie de sistemul de operare, apăsarea butonului de alimentare determină intrarea computerului într-o stare cu consum redus de energie sau de "oprire temporară", în locul întreruperii automate a alimentării. Aceasta vă permite să conservați energia fără să închideți aplicațiile software; ulterior, se poate relua imediat utilizarea computerului, fără să fie necesar să reporniti sistemul de operare și fără să pierdeți date.

 $\triangle$  **ATENTIE:** Prin oprirea manuală fortată a computerului, toate datele nesalvate se vor pierde.

Pentru a opri forțat computerul, ignorând "starea de oprire temporară", apăsați și tineți apăsat butonul de alimentare timp de patru secunde.

La anumite modele, aveti posibilitatea să reconfigurați butonul de alimentare astfel încât să funcționeze în mod Pornit/Oprit, prin executarea programului Computer Setup. Pentru informatii suplimentare, consultati *Maintenance and Service Guide* (Ghid de întretinere și service) (disponibil numai în limba engleză) despre modul de utilizare a programului utilitar Computer Setup.

## **Căutarea de informaţii suplimentare**

Următoarele publicații sunt disponibile pe unitatea de disc a computerului. Pentru a accesa publicaţiile, selectaţi **Start** > **Toate programele** > **HP User Manuals** (Manuale pentru utilizatorii HP).

**NOTĂ:** Nu toate publicațiile listate sunt disponibile pentru toate modelele.

- <span id="page-16-0"></span>● *Instalare rapidă şi noţiuni de bază* – Vă ajută să conectaţi computerul şi dispozitivele periferice şi să configuraţi software-ul furnizat din fabrică; de asemenea, include informatii de bază despre depanare, pentru cazul în care întâmpinați probleme în timpul configurării inițiale.
- *Ghidul de referinţă hardware* Furnizează o prezentare generală a hardware-ului de produs, precum și instrucțiuni pentru upgrade la această serie de computere; include informatii despre bateriile RTC, memorie și alimentare.
- **•** *Maintenance and Service Guide* (Ghid de întreținere și service) (disponibil numai în limba engleză) – Furnizează informatii despre demontarea şi înlocuirea componentelor, depanare, gestionarea computerului, utilitare de configurare, siguranță, întreținerea de rutină, asocierile pinilor conectoarelor, mesaje de eroare POST, indicatoare luminoase de diagnosticare şi coduri de eroare.
- *Ghidul cu informaţii despre norme şi despre siguranţă* Furnizează informatii despre norme și despre siguranță, care asigură compatibilitatea cu regulamentele din S.U.A, Canada şi cu diverse regulamente internationale.

# **Înainte de a apela asistenţa tehnică**

**AVERTISMENT!** Când computerul este conectat la o sursă de curent alternativ, la placa de sistem se aplică întotdeauna o tensiune. Pentru a reduce riscul de rănire din cauza socurilor electrice si/sau a suprafetelor fierbinți, decuplați cablul de alimentare de la priză și asteptați până când componentele interne ale sistemului se răcesc, înainte de a le atinge.

Dacă aveți probleme cu computerul, pentru a identifica exact problema înainte de a apela la asistenta tehnică, încercati solutia corespunzătoare dintre cele de mai jos.

- Executati utilitarul de diagnosticare. Pentru mai multe informatii, consultați [Hewlett-Packard Vision Diagnostics \(Diagnostice Hewlett-](#page-12-0)[Packard Vision\) \(sisteme Windows\), la pagina 5.](#page-12-0)
- Executati testul Drive Protection System (DPS) din programul Computer Setup. Pentru informatii suplimentare, consultati *Maintenance and Service Guide* (Ghid de întreținere și service) (disponibil numai în limba engleză).

**NOTĂ:** Software-ul de testare automată Drive Protection System (DPS) este disponibil numai la anumite modele.

- Verificati LED-ul pentru alimentare de pe panoul frontal al computerului pentru a vedea dacă luminează roşu intermitent. Indicatoarele luminoase care clipesc reprezintă coduri de eroare care vă ajută să diagnosticati problema. Pentru detalii, consultați *Maintenance and Service Guide* (Ghid de întretinere și service) (disponibil numai în limba engleză).
- Dacă pe ecran nu apare nimic, conectati monitorul la un alt port video al computerului, dacă este disponibil. Ca variantă, înlocuiți monitorul cu un monitor care știti că functionează corect.
- Dacă lucrati în retea, conectati un alt computer și un alt cablu la conexiunea de retea. Este posibil să aveti o problemă cu conectorul sau cu cablul de retea.
- Dacă ați adăugat recent hardware nou, scoateți hardware-ul și verificați dacă computerul funcționează corect.
- Dacă ați instalat recent software nou, dezinstalați software-ul și verificați dacă computerul functionează corect.
- Porniti computerul în Safe Mode (Mod protejat) pentru a vedea dacă porneşte fără să încarce toate driverele. Când se încarcă sistemul de operare, utilizati "Last Known Configuration" (Ultima configuratie cunoscută).
- **•** Consultați asistența tehnică online mai cuprinzătoare, la adresa <http://www.hp.com/support>.
- Pentru mai multe sugestii generale, consultati [Indicii utile,](#page-18-0) [la pagina 11](#page-18-0) din acest ghid.
- **Pentru informatii detaliate, consultati documentul cuprinzător** *Maintenance and Service Guide* (Ghid de întretinere și service) (disponibil numai în limba engleză).

Pentru a vă asista la rezolvarea interactivă a problemelor, programul HP Instant Support Professional Edition vă furnizează soluţii de diagnosticare automată. Dacă este necesar să contactați asistența HP, utilizati caracteristica de conversatii online a programului HP Instant Support Professional Edition. Programul HP Instant Support Professional Edition poate fi accesat la adresa: <http://www.hp.com/go/ispe>.

Pentru cele mai recente informatii online despre asistentă, software și drivere, notificări în timp real şi despre comunitatea internaţională de experti și utilizatori HP, accesati centrul de asistență Business Support Center (BSC) la adresa [http://www.hp.com/go/bizsupport.](http://www.hp.com/go/bizsupport)

<span id="page-18-0"></span>Dacă devine necesar să apelați serviciul de asistență tehnică, fiți pregătit să faceti următoarele pentru a avea siguranța că apelul dvs. va fi tratat corespunzător:

- Înainte de apel, asezați-vă în fața computerului.
- Notați numărul de serie al computerului, numărul de identificare a produsului şi numărul de serie al monitorului.
- **Alocati timp pentru depanarea problemei împreună cu un tehnician de** service.
- Scoateti orice hardware adăugat recent în sistem.
- **•** Eliminati software-ul instalat recent.
- **NOTĂ:** Pentru informații despre vânzări și pentru upgrade–uri ale certificatelor de garantie (HP Care Pack), apelati la furnizorul sau distribuitorul local de servicii autorizat.

### **Indicii utile**

Dacă întâmpinaţi probleme cu computerul, cu monitorul sau cu softwareul, înainte de a efectua alte operațiuni, consultați lista următoare de sugestii generale:

- **•** Verificati dacă computerul și monitorul sunt conectate la o priză electrică.
- Verificati dacă selectorul de tensiune (la anumite modele) este setat la tensiunea corespunzătoare țării/regiunii în care vă aflați (115V sau 230V).
- Verificati dacă computerul este pornit și dacă indicatorul luminos verde este aprins.
- Verificati dacă monitorul este pornit și dacă indicatorul luminos verde al acestuia este aprins.
- Verificati ledul de alimentare de pe panoul frontal al computerului pentru a vedea dacă luminează intermitent. Indicatoarele luminoase care clipesc reprezintă coduri de eroare care vă ajută să diagnosticati problema. Pentru detalii, consultaţi *Maintenance and Service Guide* (Ghid de întreţinere şi service) (disponibil numai în limba engleză).
- Dacă monitorul este întunecat, activați controalele pentru luminozitate şi contrast ale acestuia.
- <span id="page-19-0"></span>Tineti apăsată orice tastă. Dacă sistemul emite un semnal sonor, înseamnă că tastatura functionează corect.
- Aveti grijă ca nici o conexiune prin cablu să nu fie slăbită sau incorectă.
- Porniti computerul, apăsând pe orice tastă sau apăsând butonul de alimentare. Dacă sistemul rămâne în modul de suspendare, opriti computerul tinând apăsat butonul de alimentare timp de cel puțin patru secunde. Apoi apăsati din nou butonul de alimentare pentru a reporni computerul. Dacă sistemul nu se opreste, deconectati cablul de alimentare, asteptati câteva secunde, apoi conectati–l la loc. Dacă în programul Computer Setup este setată optiunea de pornire automată în caz de întrerupere a alimentării, computerul reporneşte automat. Dacă nu repornește, apăsați butonul de alimentare pentru a porni computerul.
- După ce instalați o placă de extensie sau o componentă opțională care nu este plug-and-play, configuraţi din nou computerul.
- Verificati dacă au fost instalate toate driverele necesare pentru dispozitive. De exemplu, dacă utilizaţi o imprimantă, este necesar un driver pentru modelul respectiv de imprimantă.
- Scoateți toate suporturile încărcabile (dischetă, CD sau dispozitiv USB) din sistem înainte de a-l porni.
- **Dacă ati instalat un alt sistem de operare decât cel instalat din fabrică,** verificați dacă acesta este acceptat de sistem.
- Dacă în sistem sunt instalate mai multe surse video (încorporate sau adaptoare PCI sau PCI-Express) – surse video încorporate există numai la anumite modele – şi un singur monitor, monitorul trebuie să fie conectat în conectorul pentru monitor al sursei selectate ca adaptor principal VGA. În timpul încărcării sistemului, celelalte conectoare pentru monitor sunt dezactivate, deci monitorul nu va functiona dacă este conectat la aceste porturi. Selectati care sursă VGA va fi cea principală, din programul Computer Setup.
- $\triangle$  **ATENTIE:** Când computerul este conectat la o sursă de curent alternativ, la placa de sistem se aplică întotdeauna o tensiune. Înainte de a deschide computerul, pentru a împiedica orice deteriorare a plăcii de sistem, trebuie să deconectați cablul de alimentare de la sursa de alimentare.

### **Informaţii de bază despre depanare**

Puteți să găsiți informații despre depanare în documentul cuprinzător *Maintenance and Service Guide* (Ghid de întreţinere şi service) (disponibil <span id="page-20-0"></span>numai în limba engleză), disponibil sub biblioteca de referință la <http://www.hp.com/support>. Selectati tara/regiunea și limba, selectati See support and troubleshooting information (Vizualizare informatii despre asistentă și depanare), introduceți numărul de model al computerului și apăsați Enter.

#### **Interpretarea codurilor de diagnosticare de LED-uri şi a codurilor de diagnosticare sonore de la panoul frontal POST**

Dacă vedeti că ledurile clipesc pe partea frontală a computerului sau dacă auziti semnale sonore, consultati *Maintenance and Service Guide* (Ghid de întreţinere şi service) (disponibil numai în limba engleză) pentru interpretare și actiuni recomandate.

# <span id="page-21-0"></span>**Utilizarea, actualizarea și întreținerea PC-ului (sisteme Windows 7)**

Sistemele cu Windows 7 prezintă o locație centralizată pentru gestionarea facilă a PC-ului, incluzând următoarele:

- Vizualizarea sau schimbarea numelui și a altor setări de sistem ale computerului
- Adăugarea unui dispozitiv sau a unei imprimante și modificarea altor setări de sistem
- **Obtinerea de ajutor și asistență pentru modelul dvs. specific**
- Instalarea software-ului de asistență HP pentru computer
- Cumpărarea consumabilelor și accesoriilor pentru computer

Pentru a accesa locatia de management centralizat pentru PC, faceti clic pe **Start** > **Dispozitive şi imprimante**, apoi faceţi dublu clic pe imaginea PC-ului dvs.